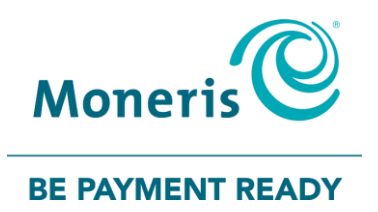

# **Moneris® iPP320 PIN Pad**  Merchant Resource Center Quick Install Guide

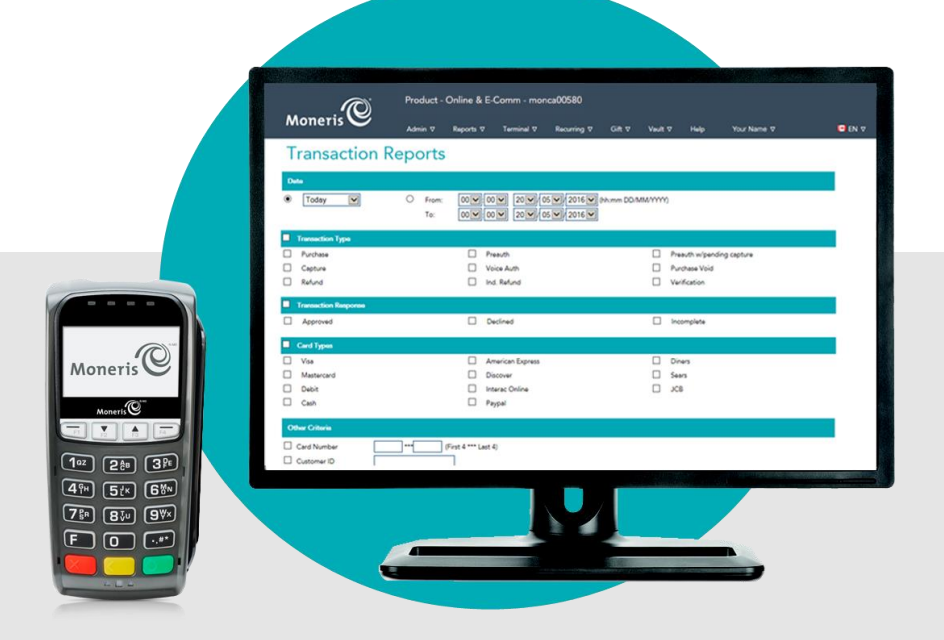

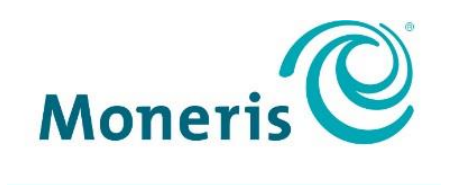

### **BE PAYMENT READY**

# Need help?

**Web:** [moneris.com/support](https://www.moneris.com/support) **Email:** [onlinepayments@moneris.com](mailto:onlinepayments@moneris.com) **Toll-free:** 1-866-319-7450

Record your Moneris merchant ID here:

\_\_\_\_\_\_\_\_\_\_\_\_\_\_\_\_\_\_\_\_\_\_\_\_\_\_\_\_\_\_\_\_\_\_\_\_

# **Contents**

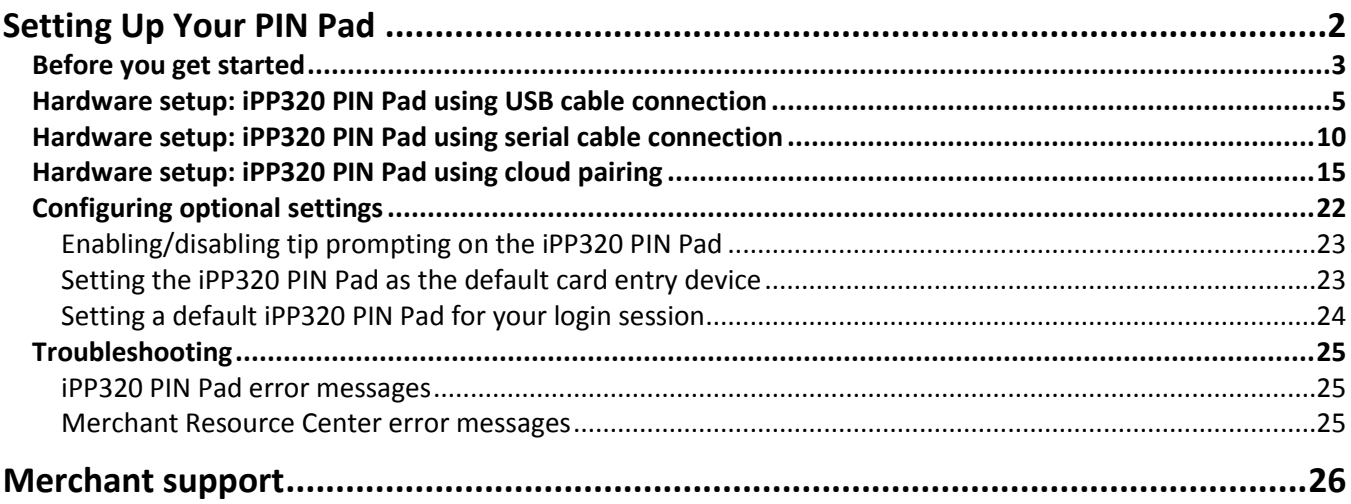

# <span id="page-3-0"></span>**Setting Up Your PIN Pad**

In this section, we go over everything you need to know to set up your iPP320 PIN Pad.

# <span id="page-4-0"></span>**Before you get started**

1. Please confirm that you received the following hardware from Moneris:

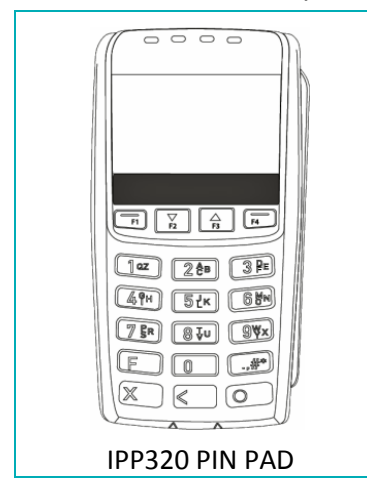

2. Please confirm that you received one of the following PIN Pad cables from Moneris:

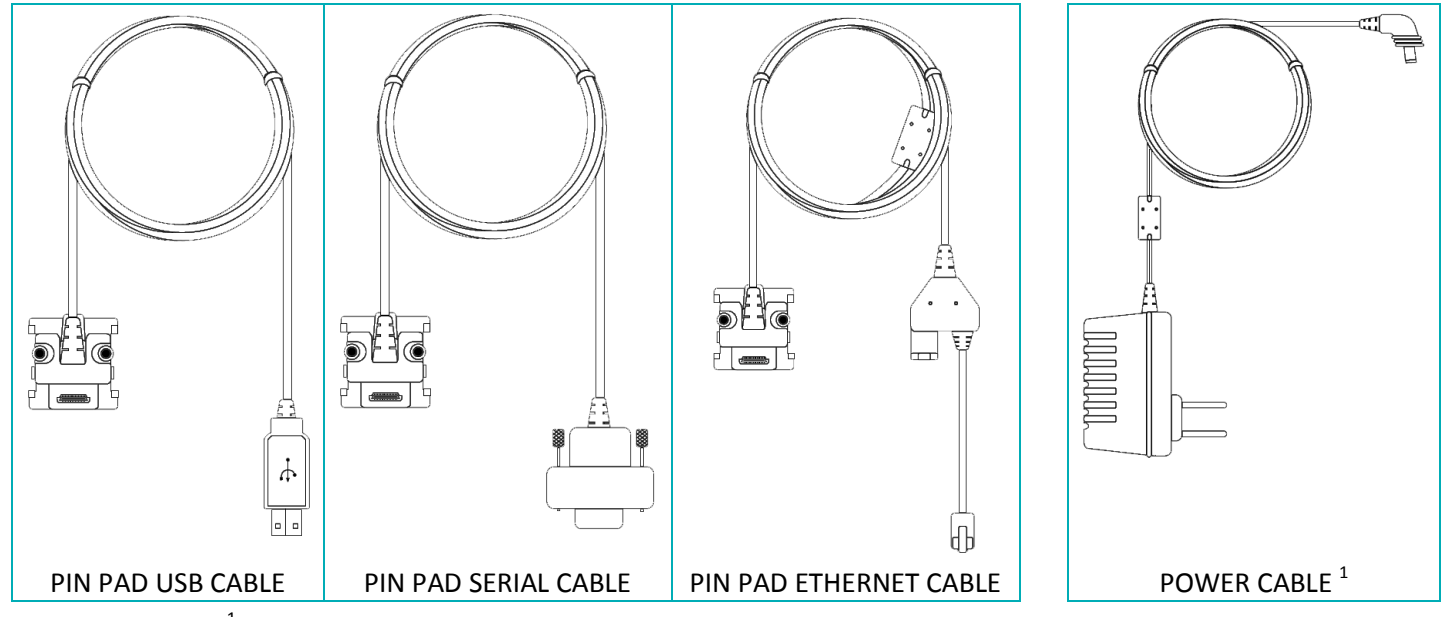

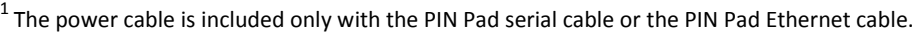

- 3. Ensure that you have the following elements:
	- Merchant Resource Center login credentials (username, store ID, and password).
	- **Full admin permissions for your Merchant Resource Center user account.**
	- **If you received a PIN Pad USB cable:**
		- Computer/PC<sup>2</sup> (to access the Merchant Resource Center).

*Note: A Web browser (Internet Explorer 8 or higher) with cookies enabled is required.*

- **Internet connection (high speed recommended).**
- **If you received a PIN Pad serial cable:**
	- Computer/PC<sup>2</sup> (to access the Merchant Resource Center).

*Note: A Web browser (Internet Explorer 8 or higher) with cookies enabled is required.*

- **Internet connection (high speed recommended).**
- **If you received a PIN Pad Ethernet cable (cloud):**
	- **Computer or mobile device (to access the Merchant Resource Center).**

*Note: If you want to access the Merchant Resource Center via computer/PC, you must have an updo-date Web browser (any browser) with cookies enabled.*

- **Internet connection (high speed recommended).**
- Wired hi-speed Internet access point (e.g., a router/switch/hub/internal wiring whatever is applicable to the high-speed Internet service at your specific location), to which you will connect the iPP320 PIN Pad.

*Note: If your LAN has firewall restrictions on IP traffic to the Internet, ensure that the firewall is configured so that the TCP port for SSL = 443. This port must be open to allow the iPP320 PIN Pad to communicate with Moneris (https://ipterm.moneris.com).*

- 4. Do one of the following:
	- If you have all the required hardware and elements, go to step [5.](#page-5-0)
	- If any of the above required hardware and/or elements are missing, contact us at **1-866-319-7450**, or email **[onlinepayments@moneris.com](mailto:onlinepayments@moneris.com)**.
- <span id="page-5-0"></span>5. Based on the PIN Pad cable type that you received, follow the applicable setup procedure as referenced in the table below:

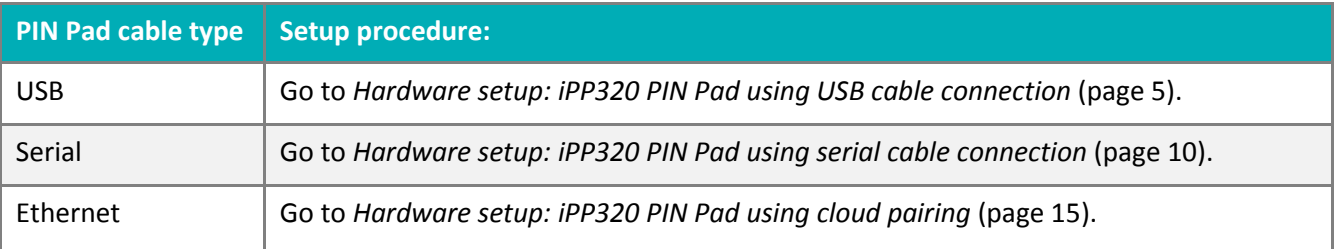

2 Full admin permissions for your user account with the Java platform installed and enabled (free download available from **[java.com](http://www.java.com/)**).

# <span id="page-6-0"></span>**Hardware setup: iPP320 PIN Pad using USB cable connection**

Follow these instructions to set up your iPP320 PIN Pad to use a USB connection to your computer.

#### **1. Download and install the iPP320 PIN Pad USB driver**

- a. Visit **<https://github.com/moneris/>**.
- b. When the "Moneris" page displays, locate the **IPP320-PINpad-USB-driver** link, and click on it.
- c. When the "Moneris/IPP320-PINpad-USB-driver" page displays, locate the **TeliumUSBJungoDriverforWindows-v280.zip** listing, and then save the zip file to your computer.
- d. Unzip the **TeliumUSBJungoDriverforWindows-v280.zip** file, and click on the bundled executable (.exe) file to begin the installation process.
- e. When the installation dialog boxes display, continue clicking the **Next** button as prompted, and then click on the **Install** button.
- f. Once the driver is installed, go to ste[p 2](#page-6-1) (*[Connect the USB cable to the iPP320 PIN](#page-6-1) Pad and your computer*) below.

<span id="page-6-1"></span>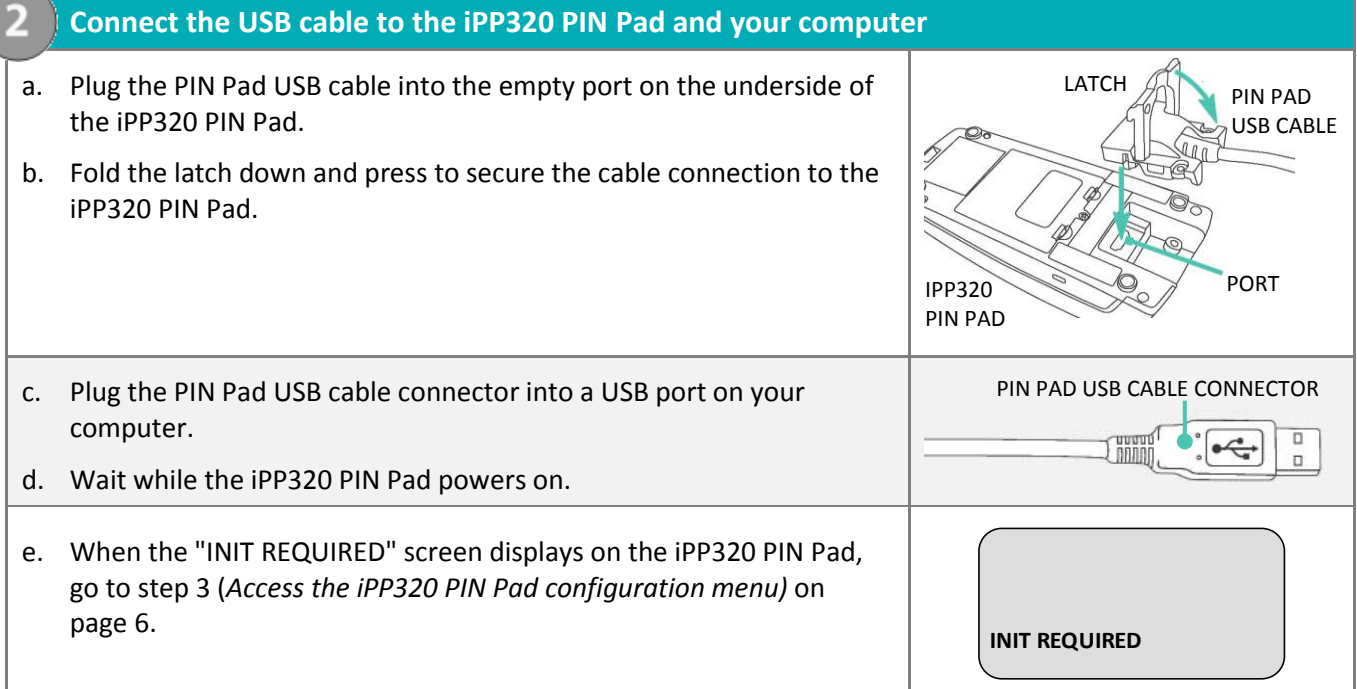

<span id="page-7-1"></span><span id="page-7-0"></span>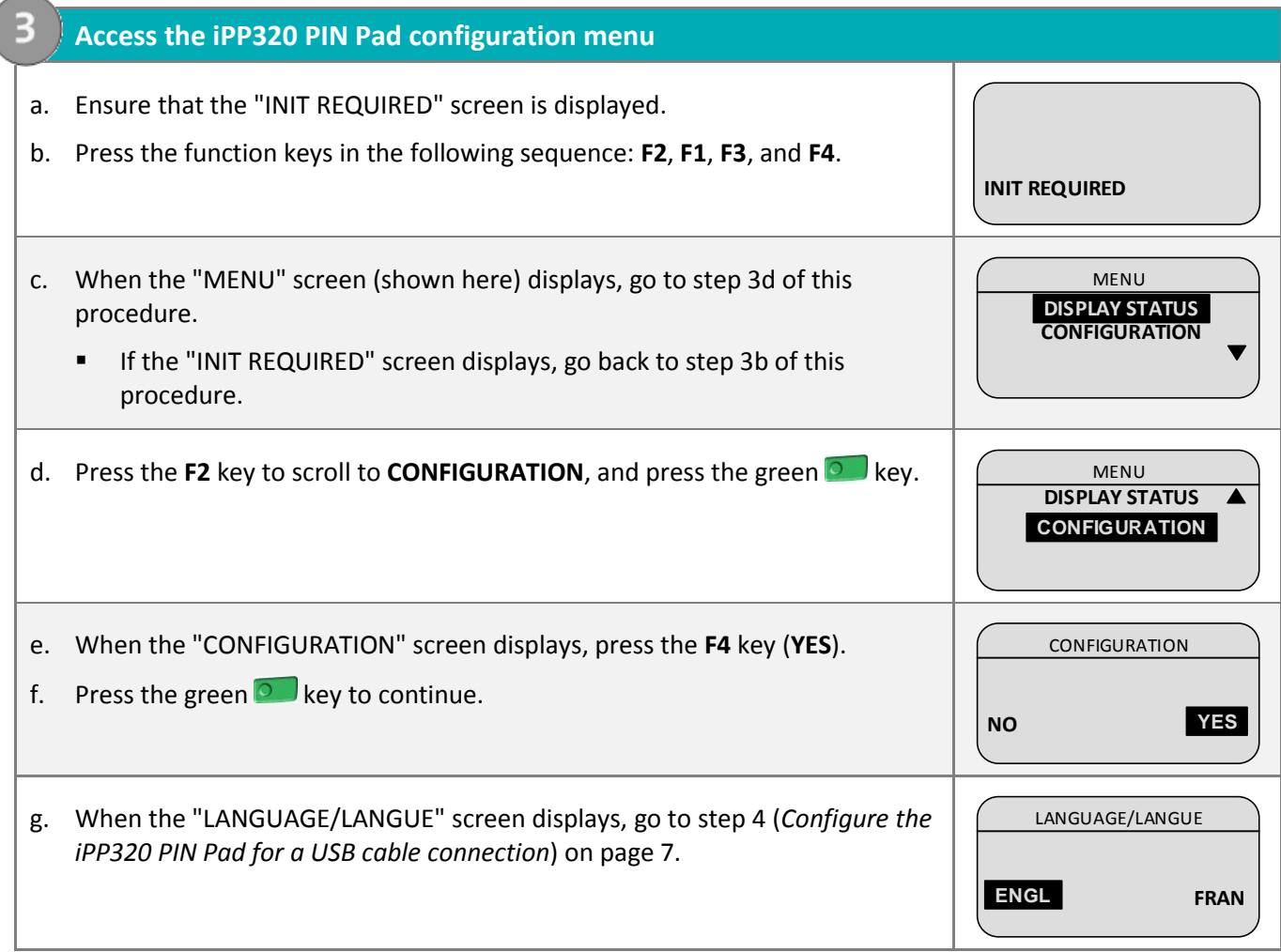

<span id="page-8-0"></span>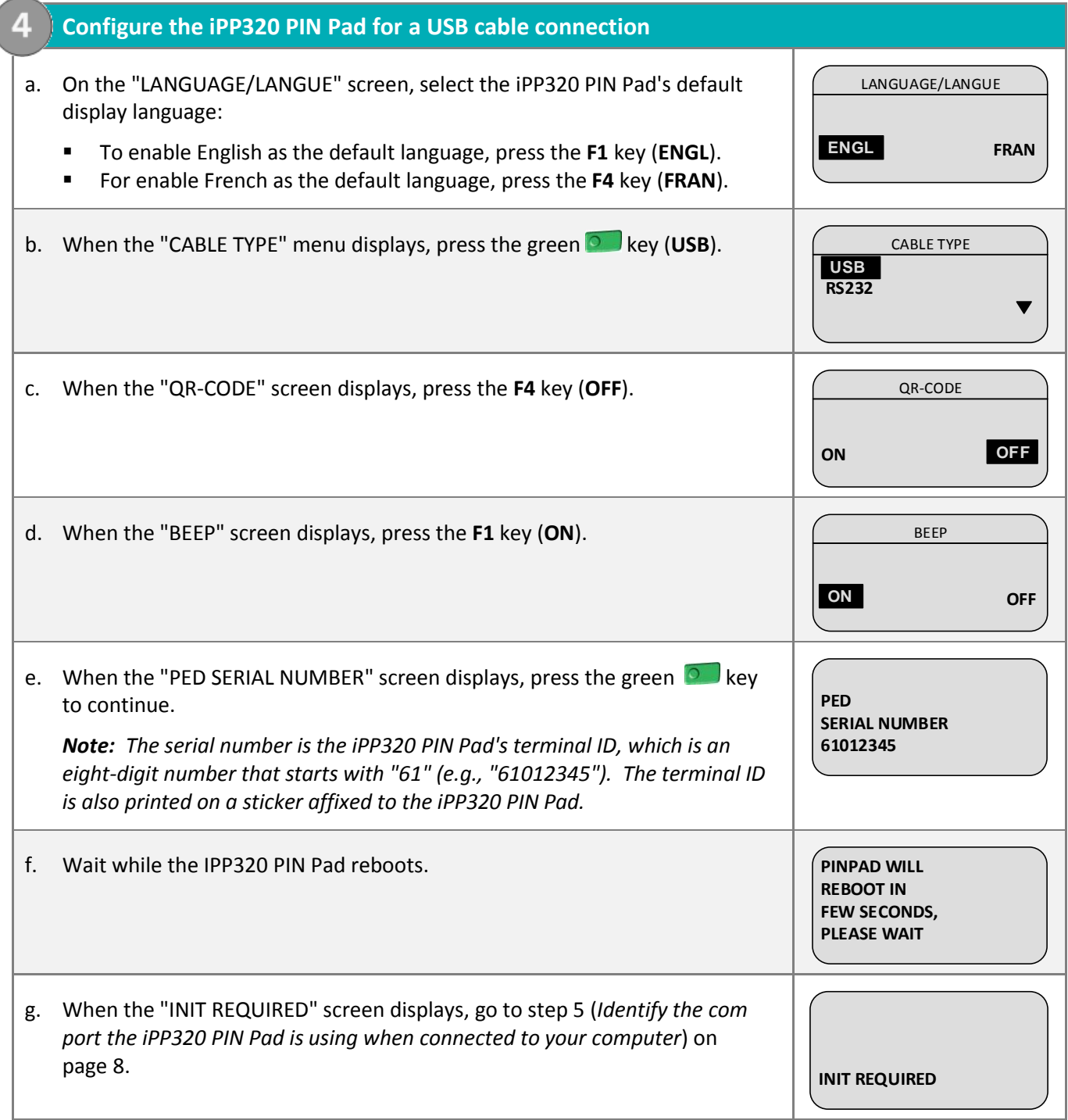

#### **5. Identify the com port the iPP320 PIN Pad is using when connected to your computer**

a. Identify which com port the iPP320 PIN Pad is using while it is connected to your computer: This com port will be named "SAGEM TELIUM".

*Note: If you are unsure about how to identify the com ports used by peripheral devices connected to your computer, refer to the documentation for your computer's operating system.* 

b. Identify the "SAGEM TELIUM" com port number.

<span id="page-9-0"></span>**5**

*Note: If you are unsure about how to identify com port numbers on your computer, refer to the documentation for your computer's operating system.* 

c. Go to step [6](#page-9-1) (*[Configure the Merchant Resource Center com port setting for your user account](#page-9-1)*) below.

#### <span id="page-9-1"></span>**6. Configure the Merchant Resource Center com port setting for your user account 6**

- a. Log into your Merchant Resource Center store (visit **<https://www3.moneris.com/mpg>**, enter your login credentials in the fields, and click on the **Submit** button).
- b. On the menu bar, click on **Firstname\_Lastname** > **Account Settings**.
- c. When the "Account Settings" page displays, locate the "Pinpad COM Port" area.
- d. In the **Pinpad COM Port** field, enter the com port (number) that the iPP320 PIN Pad is using while it is connected to your computer.
- e. Click on the **Save COM port** button.
- f. When the "success" message displays above the button, log out of the Merchant Resource Center, and close your browser.
- g. Go to step [7](#page-10-0) (*[Initialize the iPP320 PIN Pad](#page-10-0)*) on pag[e 9.](#page-10-0)

#### **7. Initialize the iPP320 PIN Pad**

*[settings](#page-23-0)* on pag[e 22.](#page-23-0)

- a. Log into your Merchant Resource Center store (visit **<https://www3.moneris.com/mpg>**, enter your login credentials in the fields, and click on the **Submit** button).
- b. On the menu bar, click on **Terminal** > **Chip Initialization**.
- c. When "Establishing communication with pinpad" displays on the "Chip Initialization" page, go to the next step.
- d. When "Downloading pinpad parameters from the host" displays on the "Chip Initialization" page, go to the next step.
	- If a Moneris "TerminalApplet" warning dialog box displays on your computer screen, select the option to always trust content from this publisher, and then allow the applet to run.
	- If a "security warning" dialog box displays on your computer screen prompting you for permission to allow the Moneris "TerminalApplet" to access a moneris.com Web site, select the option to always grant this access.

<span id="page-10-0"></span>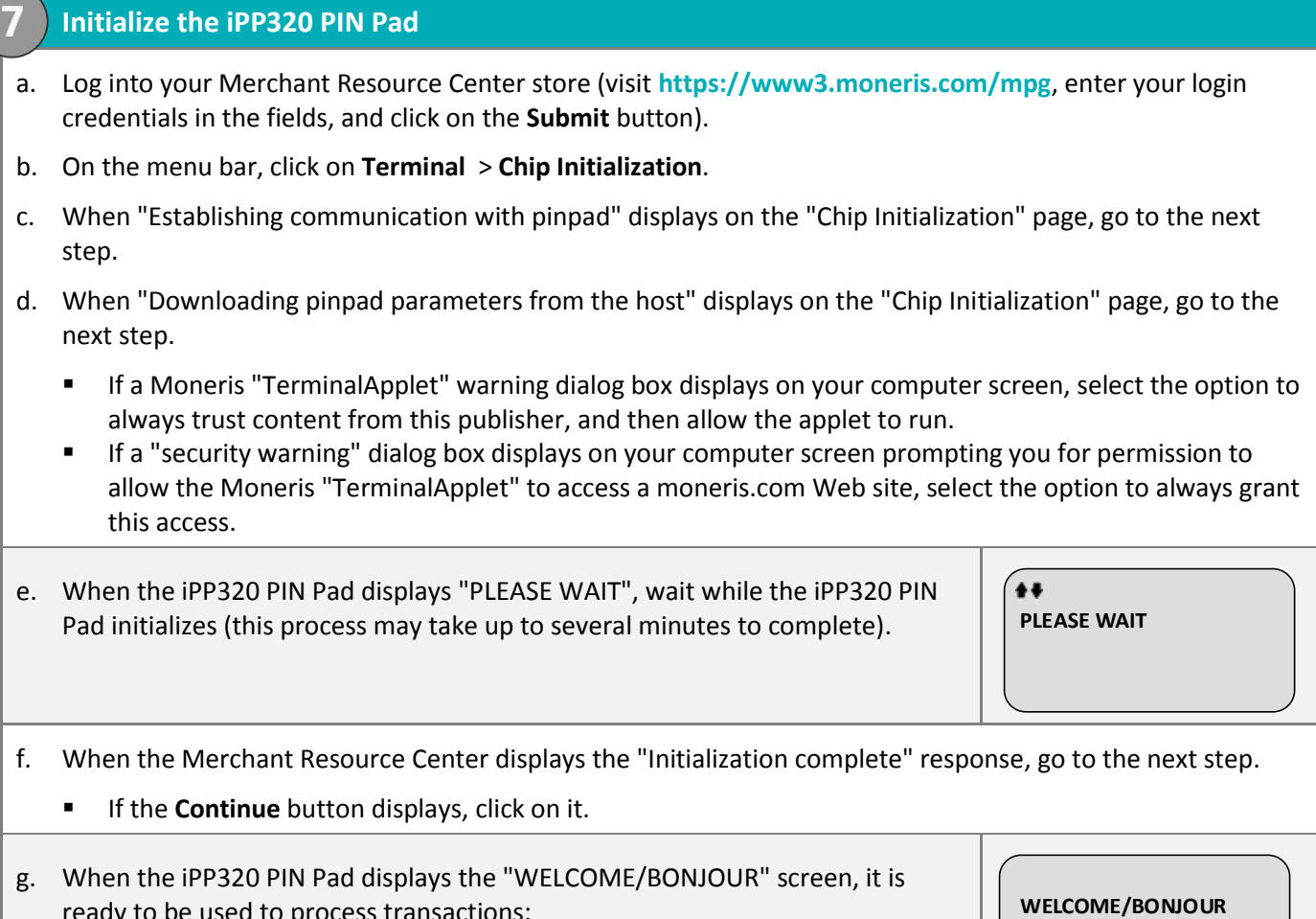

- f. When the Merchant Resource Center displays the "Initialization complete" response, go to the next step.
- If the **Continue** button displays, click on it. g. When the iPP320 PIN Pad displays the "WELCOME/BONJOUR" screen, it is ready to be used to process transactions: To configure supported optional settings, go to *[Configuring optional](#page-23-0)*

Moneris® iPP320 PIN Pad Merchant Resource Center Quick Install Guide 9

# <span id="page-11-0"></span>**Hardware setup: iPP320 PIN Pad using serial cable connection**

Follow these instructions to set up your iPP320 PIN Pad to use a serial connection to your computer.

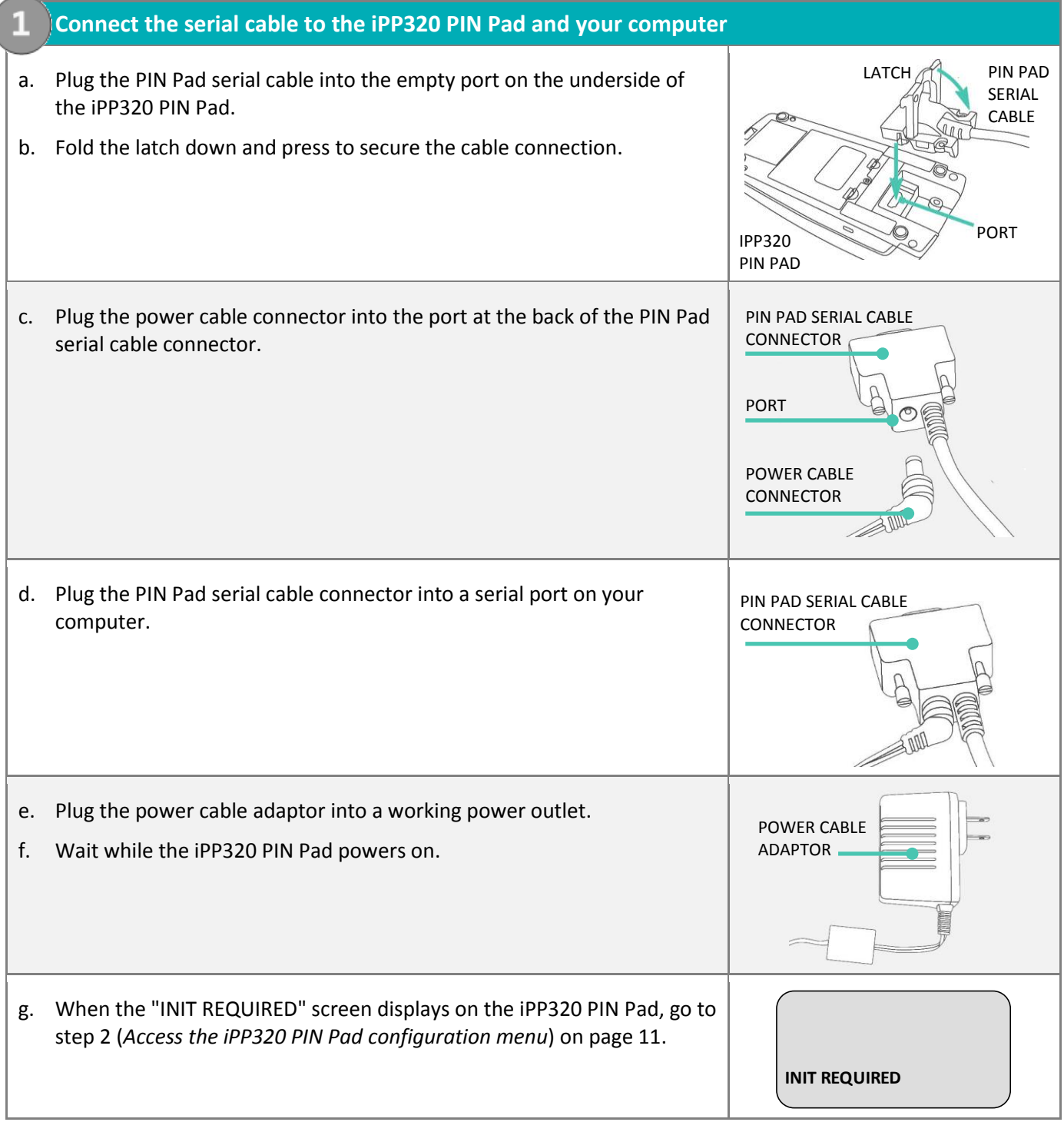

<span id="page-12-2"></span><span id="page-12-1"></span><span id="page-12-0"></span>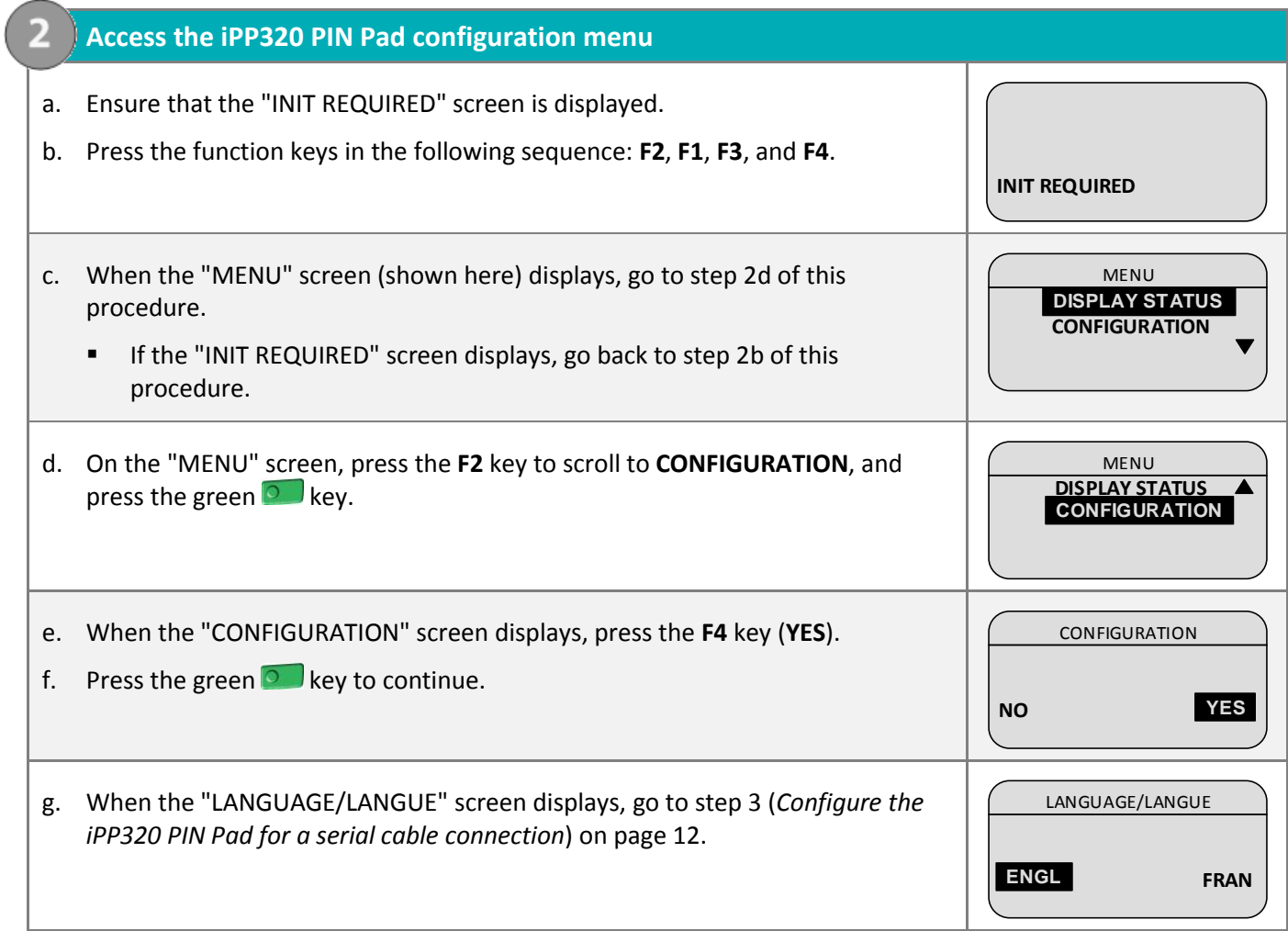

<span id="page-13-0"></span>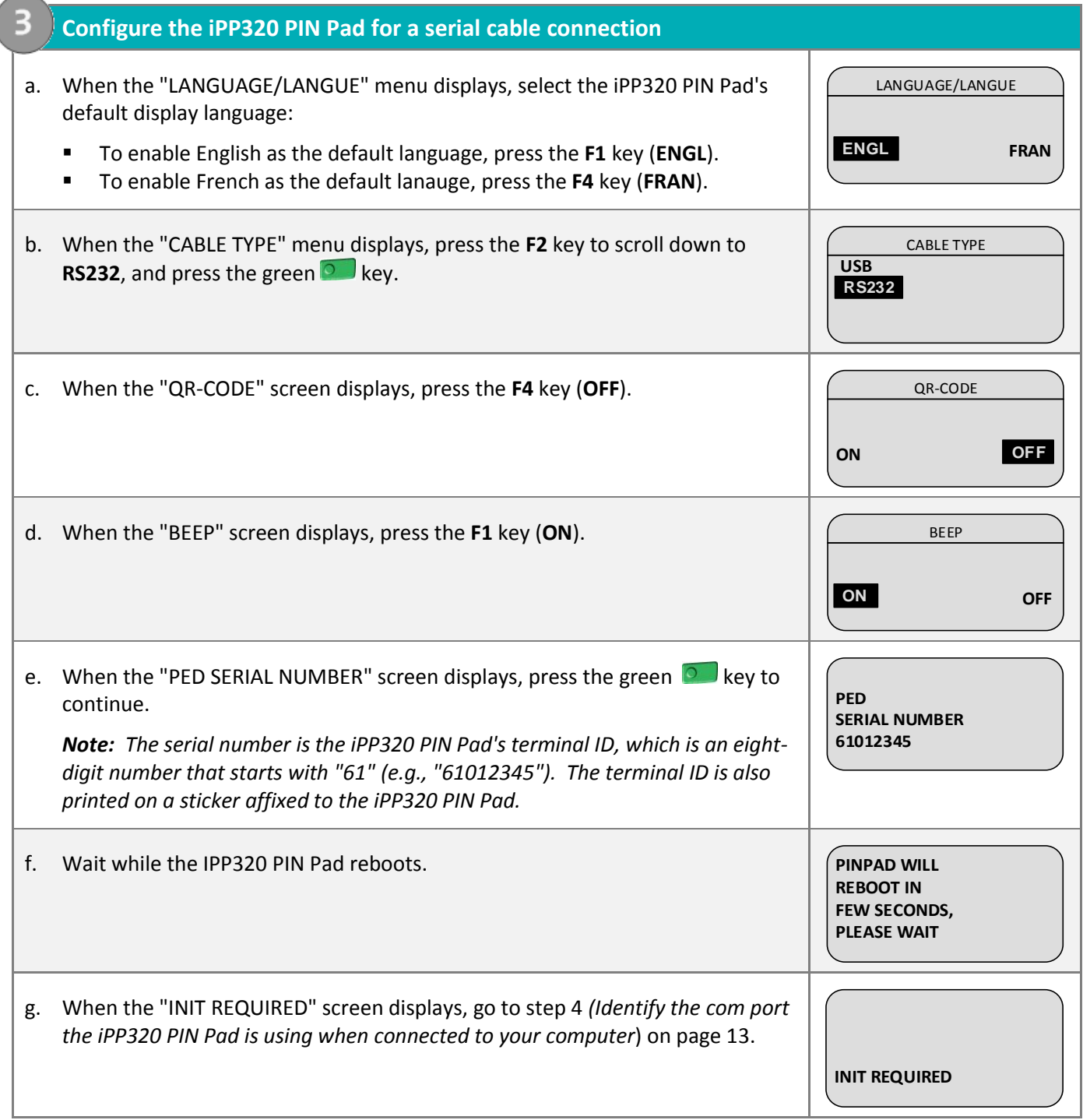

#### <span id="page-14-0"></span>**4. Identify the com port the iPP320 PIN Pad is using when connected to your computer**

a. Identify which com port the iPP320 PIN Pad is using while it is connected to your computer: This com port will be named "SAGEM TELIUM".

*Note: If you are unsure about how to identify the com ports used by peripheral devices connected to your computer, refer to the documentation for your computer's operating system.* 

b. Identify the "SAGEM TELIUM" com port number.

*Note: If you are unsure about how to identify com port numbers on your computer, refer to the documentation for your computer's operating system.* 

c. Go to step [5](#page-14-1) (*[Configure the Merchant Resource Center com port setting for your user account](#page-14-1)*) below.

#### **5. Configure the Merchant Resource Center com port setting for your user account**

- a. Log into your Merchant Resource Center store (visit **<https://www3.moneris.com/mpg>**, enter your login credentials in the fields, and click on the **Submit** button).
- b. On the menu bar, click on **Firstname\_Lastname** > **Account Settings**.
- c. When the "Account Settings" page displays, locate the "Pinpad COM Port" area.
- d. In the **Pinpad COM Port** field, enter the com port (number) that the iPP320 PIN Pad is using while it is connected to your computer.
- e. Click on the **Save COM port** button.

<span id="page-14-1"></span>**5**

- f. When the "success" message displays above the button, log out of the Merchant Resource Center, and close your browser.
- g. Go to step [6](#page-15-0) (*[Initialize the iPP320 PIN Pad](#page-15-0)*) on pag[e 14.](#page-15-0)

### **6. Initialize the iPP320 PIN Pad**

- a. Log into your Merchant Resource Center store (visit **<https://www3.moneris.com/mpg>**, enter your login credentials in the fields, and click on the **Submit** button).
- b. On the menu bar, click on **Terminal** > **Chip Initialization**.
- c. When "Establishing communication with pinpad" displays on the "Chip Initialization" page, go to the next step.
- d. When "Downloading pinpad parameters from the host" displays on the "Chip Initialization" page, go to the next step:
	- If a Moneris "TerminalApplet" warning dialog box displays on your computer screen, select the option to always trust content from this publisher, and then allow the applet to run.
- <span id="page-15-0"></span> If a "security warning" dialog box displays on your computer screen prompting you for permission to allow the Moneris "TerminalApplet" to access a moneris.com Web site, select the option to always grant this access. **1** Initialize the iPP320 PIN Pad<br> **a.** Log into your Merchant Resource Center store (visit https://www3.moneris.com/mpg, enter your logii<br>
credentials in the fields, and click on the **Submit button).**<br> **b.** On the menu ba
- e. When the iPP320 PIN Pad displays "PLEASE WAIT", wait while the iPP320 PIN Pad initializes (this process may take up to several minutes to complete).

**PLEASE WAIT**

f. When the Merchant Resource Center displays the "Initialization complete" response, go to the next step.

If the **Continue** button displays, click on it.

g. When the iPP320 PIN Pad displays the "WELCOME/BONJOUR" screen, it is ready to be used to process transactions:

 To configure supported optional settings, go to *[Configuring optional](#page-23-0)  [settings](#page-23-0)* on pag[e 22.](#page-23-0)

Moneris® iPP320 PIN Pad Merchant Resource Center Quick Install Guide 14

# <span id="page-16-0"></span>**Hardware setup: iPP320 PIN Pad using cloud pairing**

(

Follow these instructions to set up your iPP320 PIN Pad to pair with your Merchant Resource Center store via the cloud.

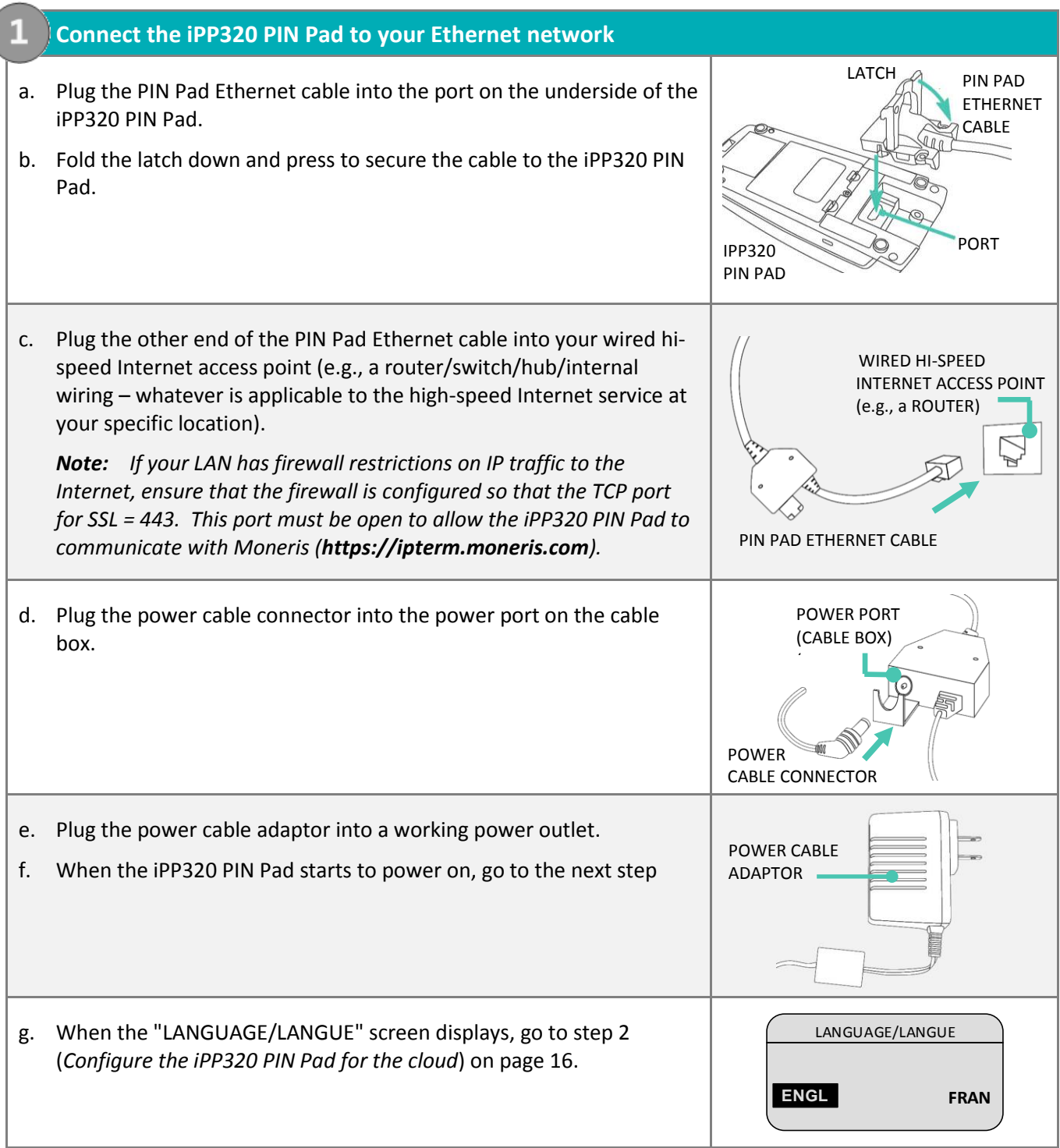

<span id="page-17-0"></span>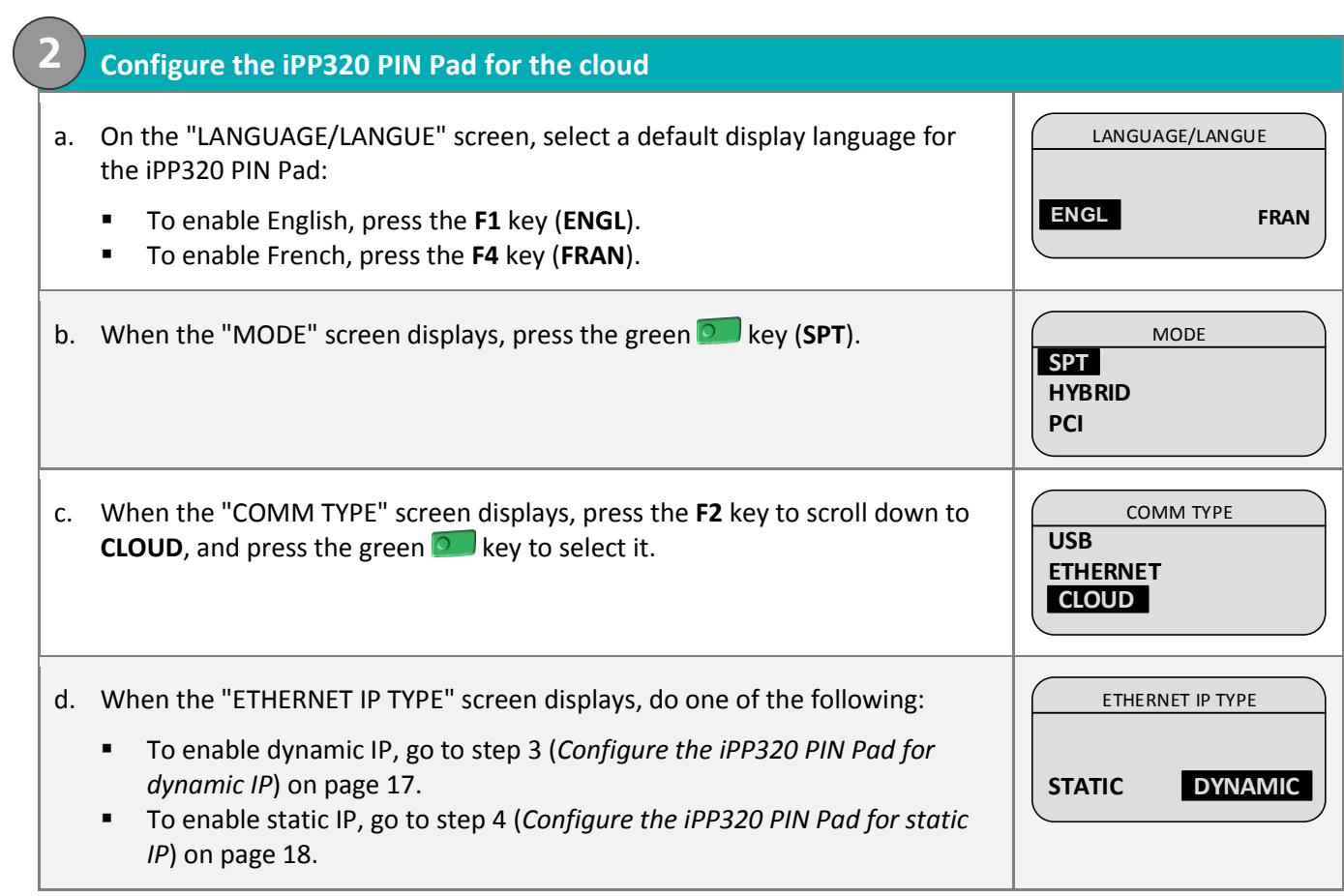

<span id="page-18-0"></span>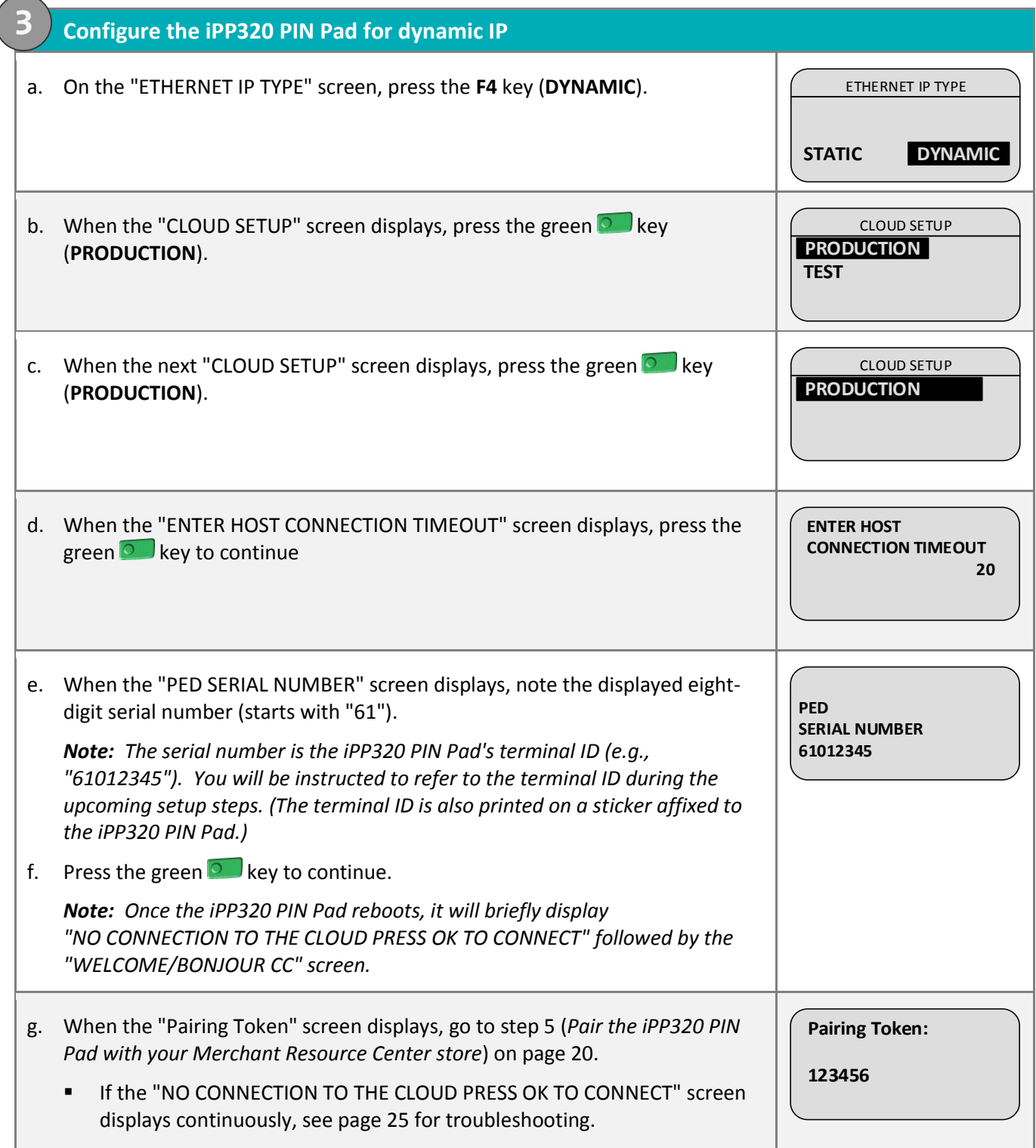

<span id="page-19-0"></span>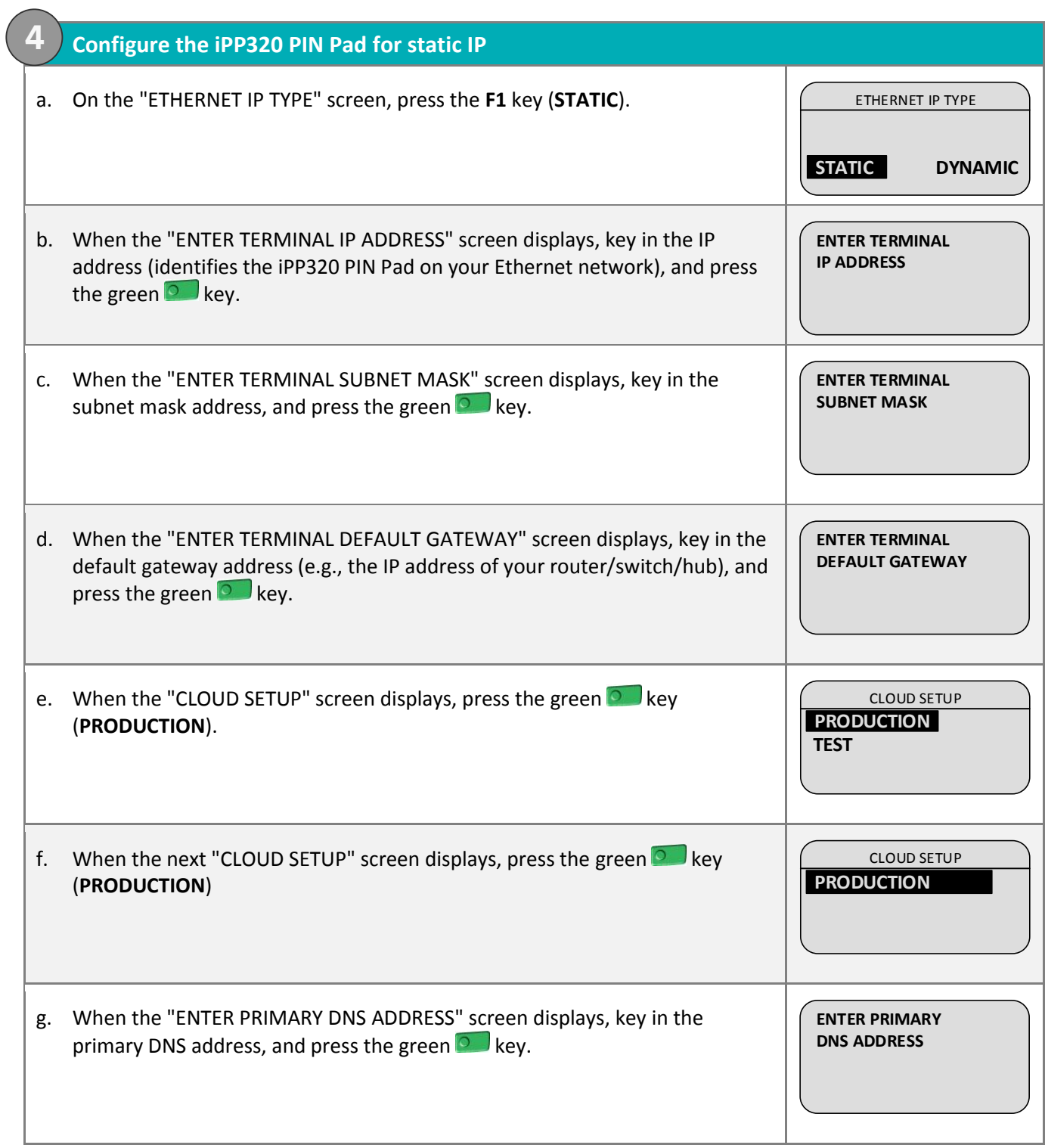

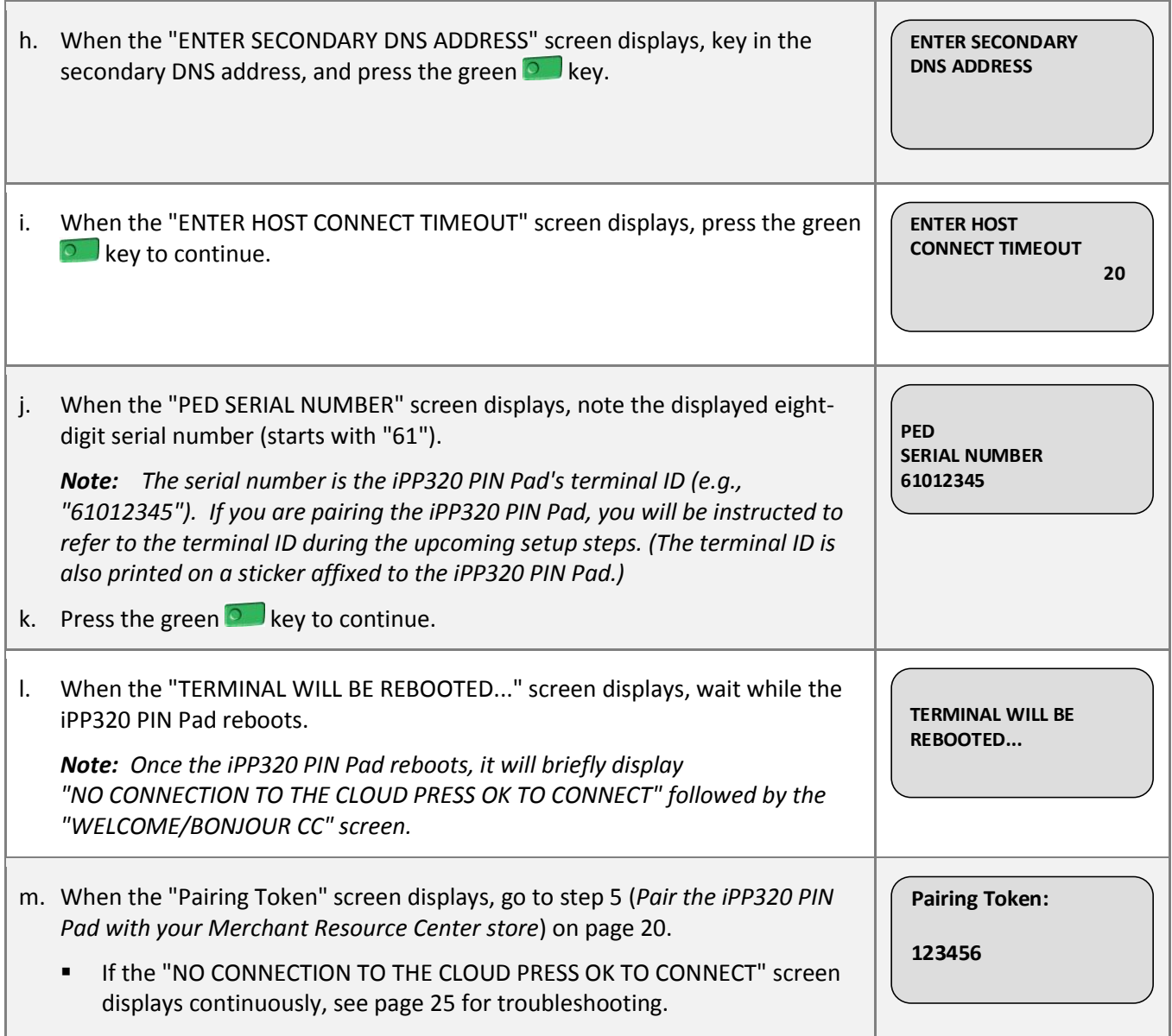

<span id="page-21-1"></span><span id="page-21-0"></span>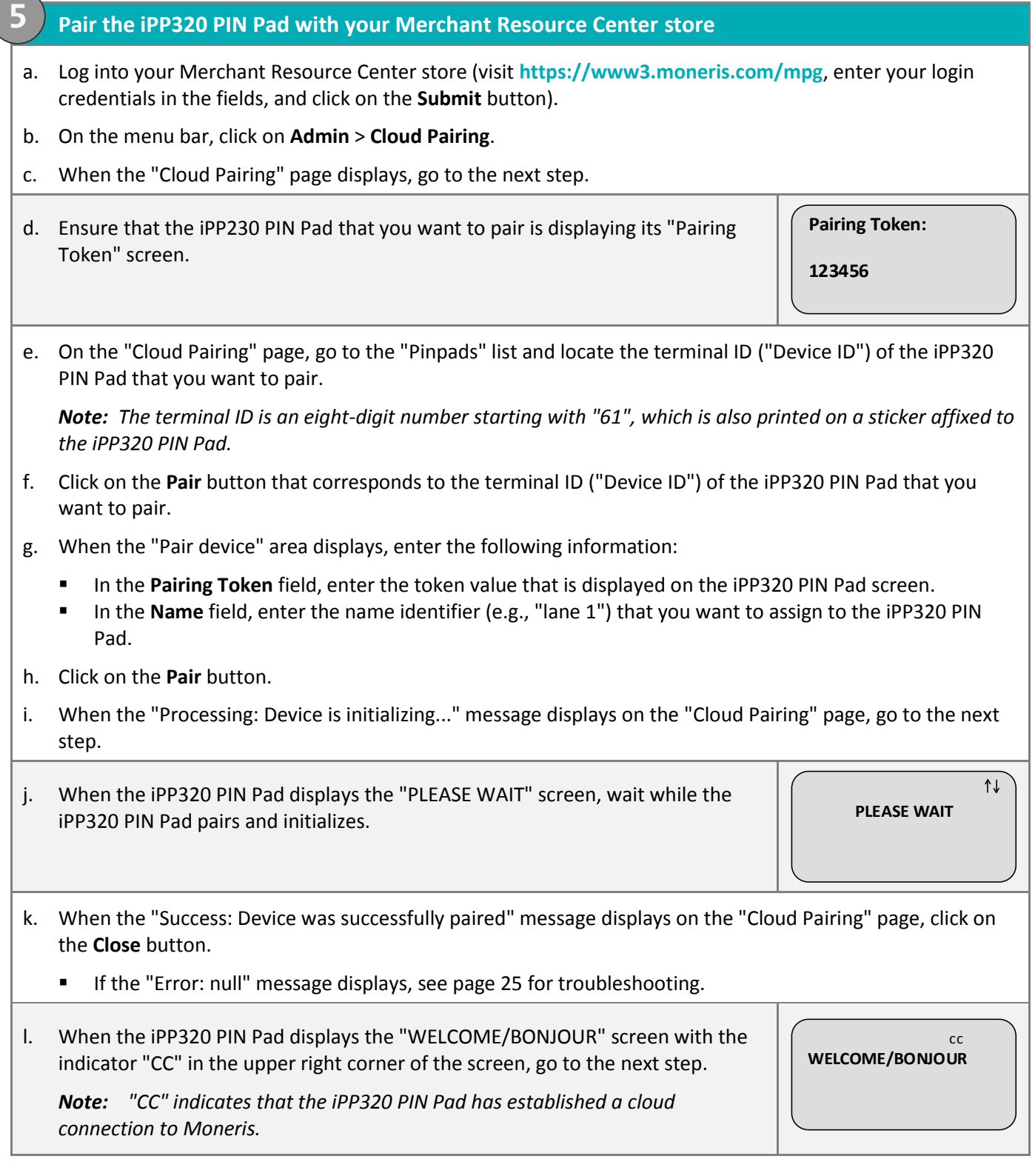

**5. Pair the iPP320 PIN Pad with your Merchant Resource Center store**

m. On the "Cloud Pairing" page in the "Pinpads" area, confirm that the newly paired iPP320 PIN Pad's **Status** column shows it as "Connected" (the **Name**, **Serial**, **Last Pair Date**, and **Last Transaction** fields will also display data about the iPP320 PIN Pad).

*Note: The Status field will display "Connected" as long as the iPP320 PIN Pad can communicate with the Merchant Resource Center via the cloud (e.g., if the paired iPP320 PIN Pad cannot communicate with the Merchant Resource Center because the Internet connection is broken, the Status field will show the iPP320 PIN Pad to be "Not Connected").*

- n. The iPP320 PIN Pad is now ready to be used to process transactions:
	- To configure supported optional settings, go to *[Configuring optional settings](#page-23-0)* on page [22.](#page-23-0)

# <span id="page-23-0"></span>**Configuring optional settings**

Once you have initialized the iPP320 PIN Pad, you may enable one or more of the following optional settings:

#### iPP320 PIN Pad using connection type: USB/serial/cloud

- To enable tip prompting on the iPP320 PIN Pad, go to *[Enabling/disabling](#page-24-0) tip prompting on the iPP320 [PIN Pad](#page-24-0)* on pag[e 23.](#page-24-0)
- To set the iPP320 PIN Pad as the default card entry device, go to *[Setting the iPP320 PIN Pad](#page-24-1) as the default card* [entry device](#page-24-1) on page [23.](#page-24-1)

#### iPP320 PIN Pad using connection type: cloud

**TO set an iPP320 PIN Pad to be the default PIN Pad during your login session (i.e., you have more than** one cloud-paired iPP320 PIN Pad), go to *[Setting a default iPP320 PIN Pad for your login session](#page-25-0)* on page [24.](#page-25-0)

## <span id="page-24-0"></span>Enabling/disabling tip prompting on the iPP320 PIN Pad

Follow the steps below to enable/disable tip prompting on any iPP320 PIN Pad that is allocated to your Merchant Resource Center store.

*Note: When enabled, tip prompts display only during debit/credit Purchase transactions for which the iPP320 PIN Pad is used as the card entry method.* 

- 1. Log into your Merchant Resource Center store (visit **<https://www3.moneris.com/mpg>**, enter your login credentials in the fields, and click on the **Submit** button).
- 2. On the menu bar, click on **Admin** > **Store Settings**.
- 3. Wait for the "Store Settings" page to display.
- 4. In the "Tip Settings" area, do one of the following:
	- To enable tip prompting, checkmark the **Enable tip on Pinpad** box.
	- To disable tip prompting, unmark the **Enable tip on Pinpad** box.
- 5. Click on the **Update Tip Settings** button.
- <span id="page-24-1"></span>6. When the "success" message displays above the button, the operation is complete.

### Setting the iPP320 PIN Pad as the default card entry device

Follow the steps below to set the iPP320 PIN Pad as the default card entry device for transactions.

- 1. Log into your Merchant Resource Center store (visit **<https://www3.moneris.com/mpg>**, enter your login credentials in the fields, and click on the **Submit** button).
- 2. On the menu bar, click on **Firstname\_Lastname** > **Account Settings**.
- 3. In the "Default Transaction Method" area, select an option from the "Default Transaction Method" dropdown list:
	- **Pinpad**: Select this option if your iPP320 PIN Pad is connected to a computer via a USB/serial cable.
	- **Cloud**: Select this option if your iPP320 PIN Pad is paired via the cloud.
- 4. Click on the **Save Transaction Method** button.
- 5. When the "success" message displays above the button, the operation is complete.

## <span id="page-25-0"></span>Setting a default iPP320 PIN Pad for your login session

If two or more iPP320 PIN Pads are paired with your Merchant Resource Center store via the cloud, follow the steps below to set one of the iPP320 PIN Pads to be your default card entry device for the duration of your login session.

*Note: You must configure this setting each time you start a new login session on the Merchant Resource Center.*

- 1. Log into your Merchant Resource Center store (visit **<https://www3.moneris.com/mpg>**, enter your login credentials in the fields, and click on the **Submit** button).
- 2. On the menu bar, click on **Firstname\_Lastname** > **Account Settings**.
- 3. Wait for the "Account Settings" page to display.
- 4. In the "Cloud Pinpad" area, do the following:
	- a. From the "Cloud Pinpad" drop-down list, select the **<name> - <terminal ID>** of the cloud-paired iPP320 PIN Pad that you want to use by default for the duration of your login session.

*Note: The terminal ID is an eight-digit number starting with "61", which is printed on a sticker affixed to the iPP320 PIN Pad.* 

- b. Click on the **Set Cloud Pinpad** button.
- 5. When the "success" message displays above the button, the operation is complete.

# <span id="page-26-0"></span>**Troubleshooting**

# <span id="page-26-1"></span>iPP320 PIN Pad error messages

<span id="page-26-3"></span>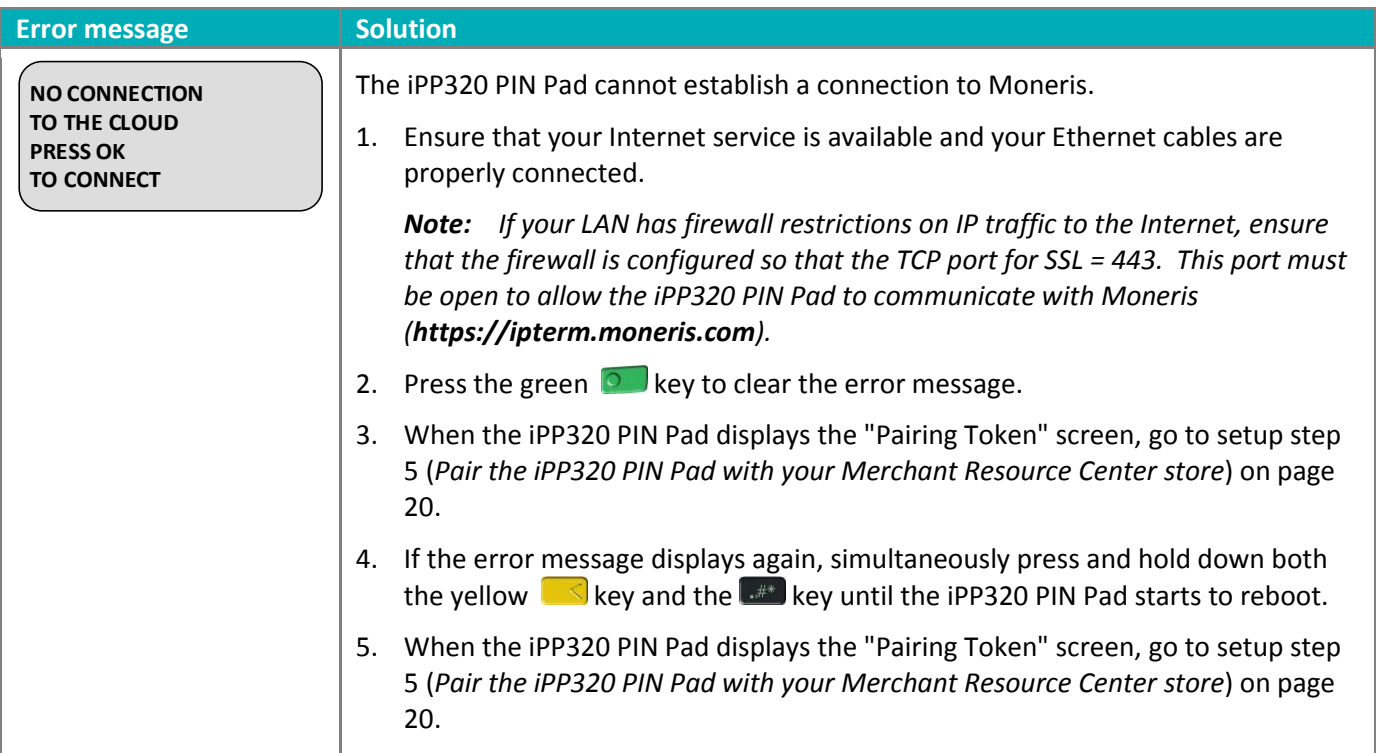

## <span id="page-26-2"></span>Merchant Resource Center error messages

<span id="page-26-4"></span>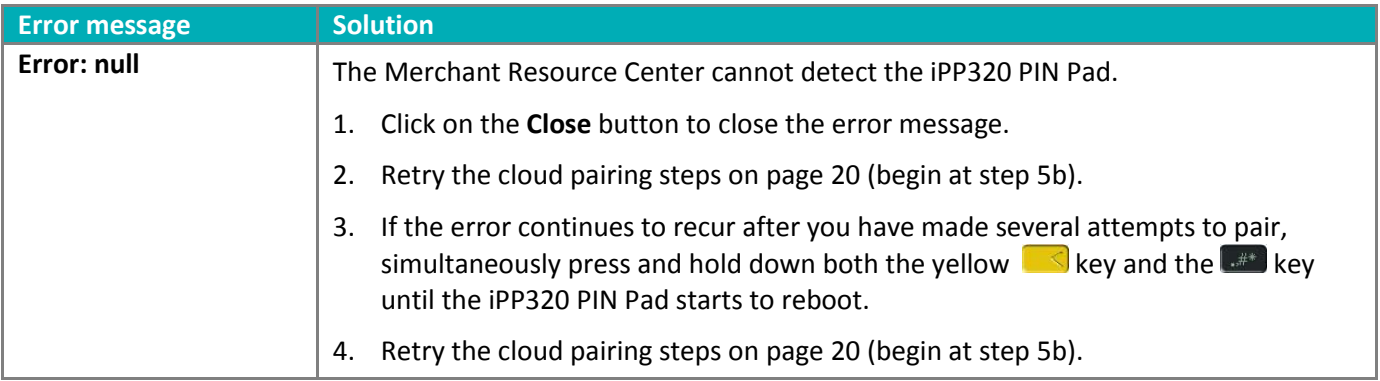

# <span id="page-27-0"></span>**Merchant support**

At Moneris, help is always here for you 24/7. At Moneris, help is always here for you 24/7.

# **If you need assistance with your payment processing solution, we're here to help, 24/7.**

## We're only one click away.

- Visit **[moneris.com/support](https://moneris.com/support)** to:
	- download additional copies of this guide and other resources
	- **CONSUM** Consult the *Moneris Merchant Resource Center User Manual* for detailed information on all of the options available on your iPP320 PIN Pad and how to use it to perform transactions
- Visit **[shop.moneris.com](https://shop.moneris.com/)** to purchase point-of-sale supplies and receipt paper
- Visit **[moneris.com/insights](https://moneris.com/insights)** for business and payment news, trends, customer success stories, and quarterly reports & insights

## Need us on-site? We'll be there.

One call and a knowledgeable technician can be on the way. Count on minimal disruptions to your business as our Field Services provide assistance with your payment terminals.

## Can't find what you are looking for?

Call Moneris Customer Care (available 24/7) toll-free at **1-866-319-7450**, or email **[onlinepayments@moneris.com](mailto:onlinepayments@moneris.com)**. We'll be happy to help.

You can also send us a secure message 24/7 by logging in to Merchant Direct<sup>®</sup> at **[moneris.com/mymerchantdirect](https://moneris.com/mymerchantdirect)**.

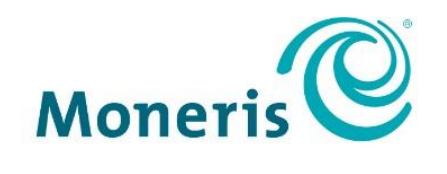

#### **BE PAYMENT READY**

®MONERIS and MONERIS BE PAYMENT READY & Design are registered trade-mark of Moneris Solutions Corporation. All other marks or registered trademarks are the property of their respective owners.

©2017 Moneris Solutions Corporation, 3300 Bloor Street West, Toronto, Ontario, M8X 2X2. All Rights Reserved. This manual shall not wholly or in part, in any form or by any means, electronic, mechanical, including photocopying, be reproduced or transmitted without the authorized consent of Moneris Solutions Corporation ("Moneris").

This guide is for informational purposes only. Neither Moneris nor any of its affiliates shall be liable for any direct, indirect, incidental, consequential or punitive damages arising out of use of any of the information contained in this guide. Neither Moneris or any of its affiliates nor any of our or their respective licensors, licensees, service providers or suppliers warrant or make any representation regarding the use or the results of the use of the information, content and materials contained in this guide in terms of their correctness, accuracy, reliability or otherwise.

Your Gift card processing is governed by your Moneris Gift Program Agreement with Moneris. Your Loyalty card processing is governed by your Moneris Loyalty Program Agreement with Moneris. Your credit and/or debit card processing is governed by the terms and conditions of the Moneris Merchant Agreement (the "Merchant Agreement") with Moneris. It is your responsibility to ensure that proper card processing procedures are followed at all times. Please refer to your Merchant manuals and the Merchant Agreement for details. The *Moneris Merchant Operating Manual* is available at **[moneris.com/support](https://www.moneris.com/support)**.

iPP320\_MRC\_QIG-E (12/17)